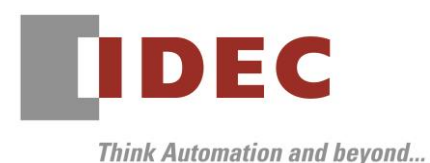

Technical News

2019 年1月 22 日

A-2018079

# ソフトウェアバージョンアップについて

# FL1F 形スマートリレー

FL1F 形スマートリレーおよび WindLGC の仕様変更と機能追加についてご案内いたします。

#### 実施時期

2019 年2月出荷分から順次実施

#### 対象製品

FL1F 形スマートリレーおよび WindLGC

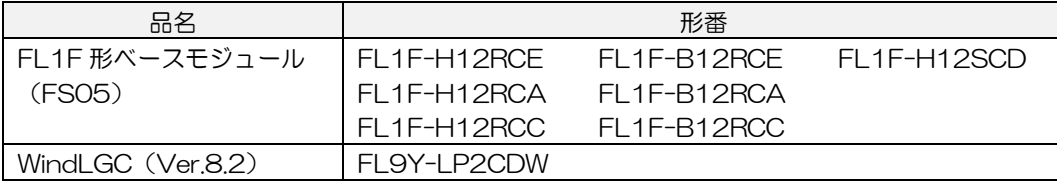

### 仕様変更/追加機能

仕様変更および追加機能の詳細な内容は、弊社ホームページ「IDEC メンバサイト」に掲載しております。 以下よりご確認ください。

こちら [A-2018079](https://jp.idec.com/media/A-2018079S.pdf)S

内容について不明点がございましたら、弊社テクニカルサポートまでお問い合わせください。

### ■ WindLGC のアップグレード方法

WindLGC Ver.8.2 へのアップグレード用インストーラは、弊社ホームページで 2 月 1 日公開予定です。 弊社ホームページ「IDEC メンバサイト」よりインストーラをダウンロードし、インストールしてご使用く ださいますようお願いいたします。

<http://www.idec.com/jpja/ao/>0

- 注1)FL1F 形のシステムソフトウェアのバージョンアップはできません。今回の仕様変更および追加 機能をご使用になられる場合には、FS05 のベースモジュールをご購入願います。
- 注2)機能追加 No.7~10 は WindLGC に起因するため、FS04 以前のベースモジュールを使用する 場合でも修正は有効です。
- 注3)WindLGC Ver.8.0 で FL1F 形ベースモジュール(FS05)にユーザープログラムをダウンロー ドもしくはアップロードすると、メッセージ無しで終了します。

# IDFC株式会社

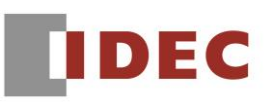

## 識別表示

変更後の製品には、本体および個装ケースラベルの下記箇所の「FS」番号にて識別します。

【FS 番号表示箇所】

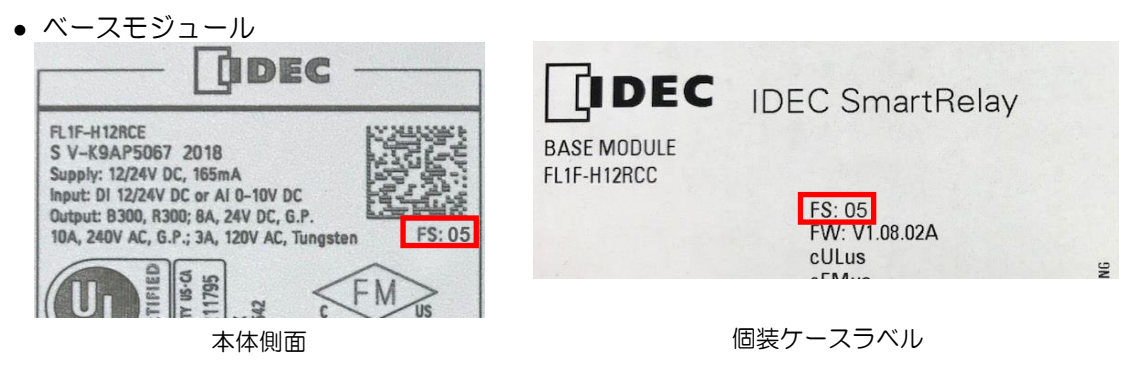

- 【ベースモジュールのファームウェアバージョン】
- ベースモジュールの FS 番号は、ファームウェアバージョンによって確認することもできます。

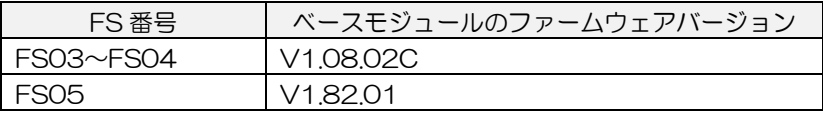

- ※ ベースモジュールのボタン操作でファームウェアバージョンを確認する方法
- 1. ベースモジュールの ESC ボタンを押下してメニューを表示し、「診断」を選択します。
- 2. メニューから、「ソフトウェア」、「FW バージョン」の順に選択します。 ベースモジュールのファームウェアバージョン設定が表示されます。
- ※ WindLGC でファームウェアバージョンを確認する方法
	- 1. WindLGC のメインメニューから、「ツール」、「転送」、「FW バージョンを表示」を選択します。 インターフェイス ダイアログが表示されます。
	- 2. ターゲットのベースモジュールの IP アドレスを設定し、OK ボタンをクリックします。 SmartRelay 設定ダイアログが表示されます。ファームウェアバージョンが表示されます。

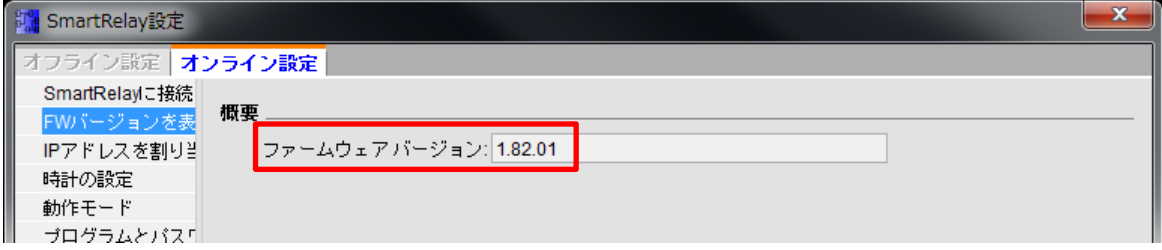

以上